### **1 | Overview**

### **3.2 | Install the module**

## **2 | SDI2 address settings**

You can configure the module using one of the methods described in this section for your control panel type.

# **4 | Configuration**

# **4.1 | Plug and play configuration**

When installing under the following conditions, the module needs no further configuration to communicate:

- AES Encryption is not required.
- Low signal delay can be no more than 200 sec.

# **4.2 | Configuring with SDI2/Option bus control panels**

An SDI2/Option bus-compatible control panel automatically configures a connected module.

- 1. Power off the compatible control panel.
- 2. Set the address switch to the correct address for the control panel (SDI2 control panels use address 1 or 2, option bus control panels use address 134 or 250).
- 3. Connect the module to the control panel bus and apply power.
- 4. Program the control panel communication settings using RPS for SDI2 control panels, A-Link Plus for option bus control panels, or the keypad.

# **4.3 | Configuring with SMS**

The module supports configuration by SMS. You can send SMS via mobile phone to the module. For more information, refer to the *B450 Installation and Operation Guide.*

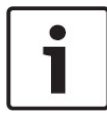

Mount the module into the enclosure's 3-hole mounting pattern using the supplied mounting screws, and secure the antenna onto the enclosure. Mount the module into the interior side of the enclosure. Refer to *Figure 3.2*.

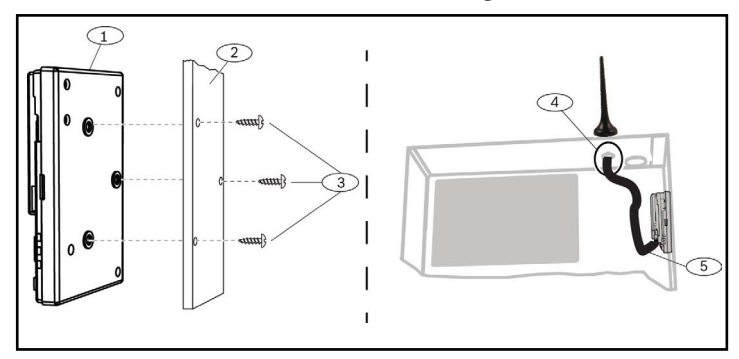

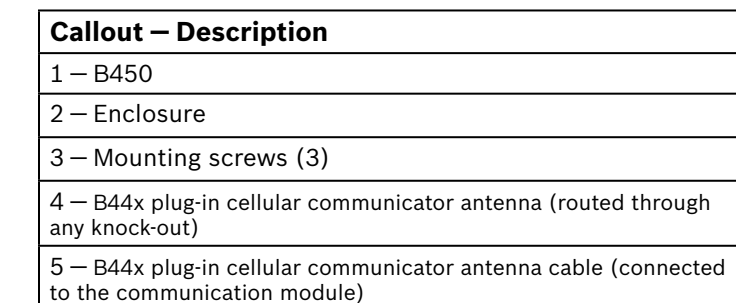

Figure 3.3: Installing the module

# **3.3 | Wire to the control panel**

When wiring a module to a control panel, you can use either the module's terminal strip labeled with PWR, A, B, and COM or the module's interconnect wiring connectors (wire included). Interconnect wiring parallels the PWR, A, B, and COM terminals on the terminal strip. *Figure 1.1* indicates the location of both the terminal strip and the interconnect connect connectors on the module.

# **3 | Installation**

Perform the following steps to install the module.

# **2.1 | Set the module address**

## **3.1 | Insert the module into the B450/B450-M**

Figure 3.3: Using SDI2 terminal strip or SDI2 interconnect cable wiring (B5512 control panel shown).

 $2$ The FPD-7024 must be at firmware version 1.06 or greater to configure using bus address 134.

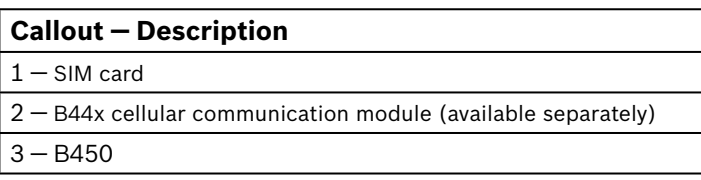

Figure 3.1.2: Inserting the communication module

Insert the communication module into the slot of the B450, depending on your communication module (one with a SIM card, or one without). Refer to *Figure 3.1.2.*

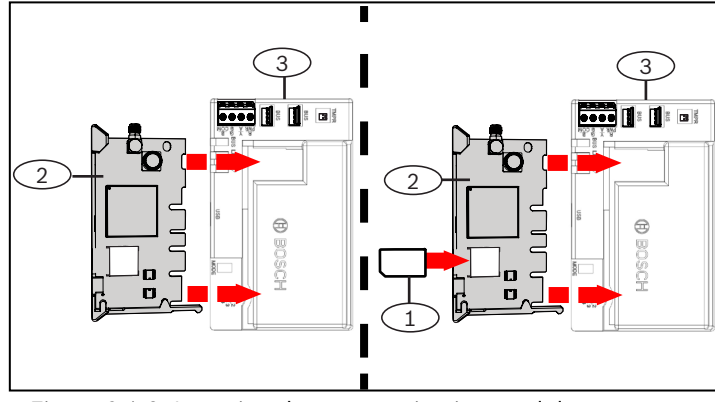

## **Callout ― Description**

- 1 ― Control panel (B5512 shown)
- 2 ― B450 module
- 3 ― Terminal wiring strip
- 4 ― Interconnect wiring (P/N: F01U079745) (included)

The module address switch determines the bus address of the device. Set the address switch per the control panel configuration. If multiple B450 devices reside on the same system, each B450 module must have a unique system address, and cannot share the same address value. *Figure 2.1* shows the address switch settings for address 01. Refer to *Table 2.1* for panel-specific settings.

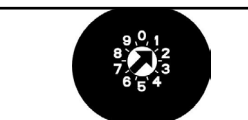

The address switch determines the bus address for the module. The control panel requires the address for communications. Use a slotted screwdriver to set the address switch.

**NOTICE!**

The module reads the address switch setting only during power up. If you change the switch after you apply power to the module, you must cycle the power to the module in order for the new setting to be enabled.

### Figure 2.1: Address switch set to address 1

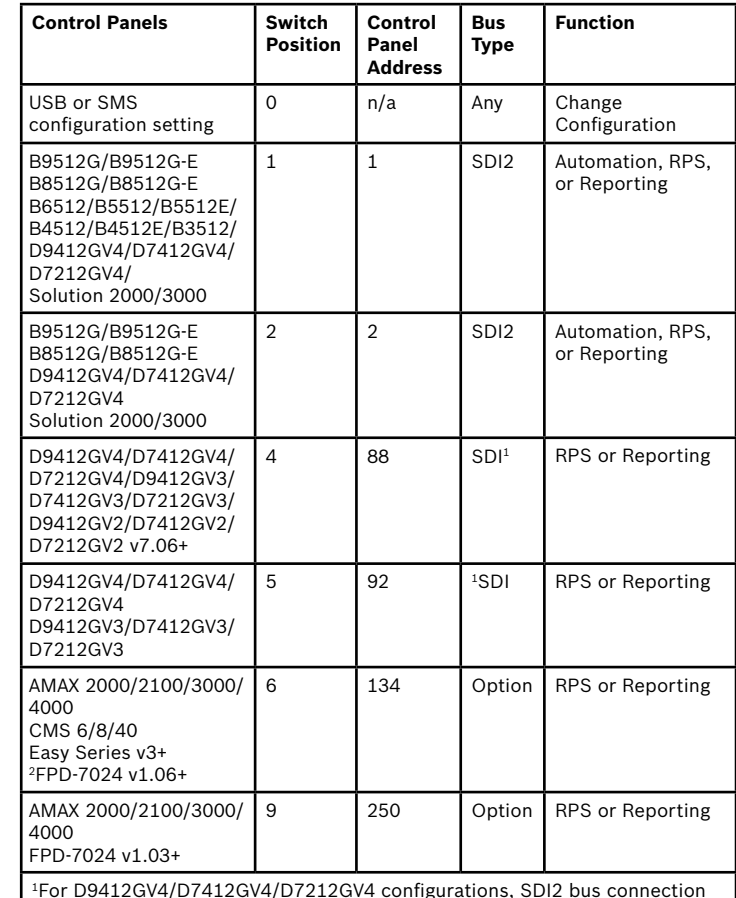

1For D9412GV4/D7412GV4/D7212GV4 configurations, SDI2 bus connection is the recommended configuration option, but SDI bus configuration is also supported.

### **NOTICE!**

Power up the module with the address switch set to the desired bus. When ready to program using SMS, turn the switch to position 0. When done programming, turn the switch back. Failure to return the address switch to the previous setting will result in a troubled condition.

### **NOTICE!**

Remove power to the control panel prior to wiring a module to the control panel using either the terminal strip wiring **or** interconnect cable to wire to the control panel. Do not use both.

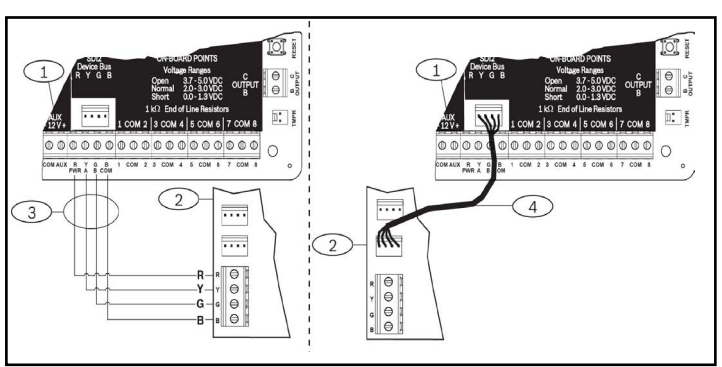

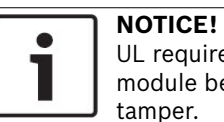

UL requires that for security installations, the B450 module be installed in a UL Listed enclosure with a tamper.

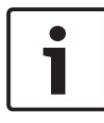

This moduleis a four-wire powered SDI2, SDI, or Option bus device that provides two-way communication over commercial cellular networks using a plug-in communicator.

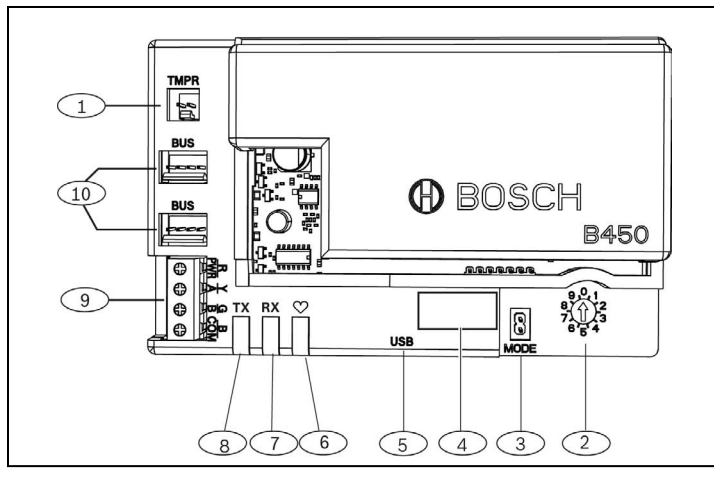

### Figure 1.1: Board overview

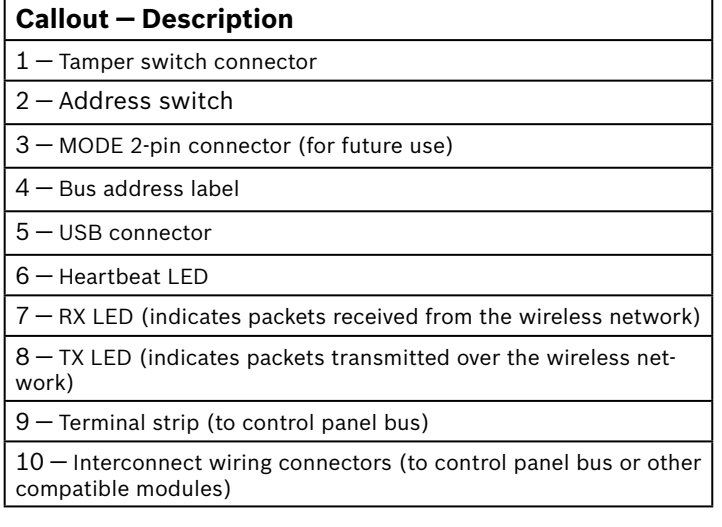

**Bosch Security Systems, B.V.** Torenallee 49 5617 BA Eindhoven Netherlands **www.boschsecurity.com**

**Bosch Sicherheitssysteme GmbH** Robert-Bosch-Ring 5 85630 Grasbrunn Germany

Inc. website at http://www.boschsecurity.com/datecodes/.

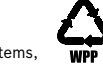

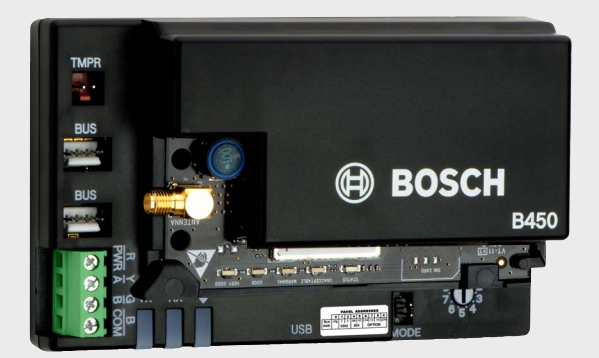

### **Copyright**

This document is the intellectual property of Bosch Security Systems, Inc. and is protected by copyright. All rights reserved.

### **Trademarks**

All hardware and software names used in this document are likely to be registered trademarks and must be treated accordingly.

DE-de: Für Dokumentation in Ihrer Sprache, klicken Sie hier https:// de.boschsecurity.com/de

El-gr: Μεταβείτε στη διεύθυνση https://gr.boschsecurity.com/el/ για την τεκμηρίωση σε αυτήν τη γλώσσα.

Es-es: Visite https://es.boschsecurity.com/es/ para obtener documentación en este idioma.

Fr-fr: Accédez à l'adresse https://fr.boschsecurity.com/fr/ pour obtenir la documentation dans cette langue.

Hu-hu: A honosított dokumentációt lásd a https://hu.boschsecurity.com/hu/ oldalon.

It-it: Andare a https://it.boschsecurity.com/it/ per la documentazione in questa lingua.

### **NOTICE!**  $\bullet$

Nl-nl: Voor de documentatie in uw taal, ga naar https://www.boschsecurity.com/ nl/nl

Pl-pl: Dokumentacja w tym języku znajduje się w witrynie https:// pl.boschsecurity.com/pl/

Pt-br: Acesse http://pt.boschsecurity.com/pt/ para obter a documentação neste idioma.

SE-sv: For documentation in this language, go to https://www.boschsecurity. com/xn/en/

### **6 | Show the firmware version**

Table 5.2: RX/TX LEDs Description

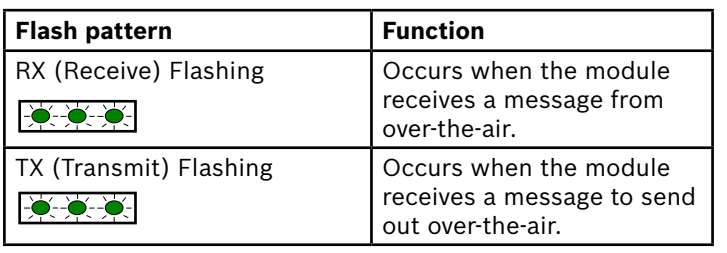

# **4.4 | Configuring with USB**

The module supports configuration by USB. Before you can access the USB interface, you must install the **RBUS1CP.inf** file on the target PC or laptop. The **RBUS1CP.inf** file is available on the supplied CD-ROM.

### **NOTICE!**

Power up the module with the address switch set to the desired bus. When ready to program using USB, turn the switch to position 0. When done programming, turn the switch back. Failure to return the address switch to the previous setting will result in a trouble condition.

## **4.4.1 | Install a communication program**

To use USB connection from a computer to the module to configure the module, you must use a terminal emulator software program such as Tera Term, located on the included B450 CD-ROM.

> USB connection via the USB cable is only used for temporary configuration programming.

### **4.4.2 | Connect via USB cable**

Insert one end of the USB cable into the PC or laptop, and insert the other end into the module USB port*.*

## **4.4.3 | Log into USB interface**

Log into the USB interface and make your selections. For more information, refer to the *B450 Installation and Operation Guide.*

# **5 | LED descriptions**

The module includes the following on-board LEDs to assist with troubleshooting issues (refer to *Figure 1.1* for the location of the LEDs):

– Heartbeat (system status). Refer to *Table 5.1*.

– RX/TX communication. Refer to *Table 5.2*

To review the firmware version using an LED flash pattern, tamper the module.

Refer to *Section 5* for flash patterns.

<sup>1</sup>Temporary loss of communication may be caused by static when using anyone of the above enclosures.

To tamper the module, do one of the following:

- If the optional tamper switch is installed: With the enclosure door open, close the tamper switch.
- If the optional tamper switch is NOT installed: Momentarily short the tamper pins (use a jumper or screwdriver).

When the tamper switch is activated (open to closed), the heartbeat LED stays OFF for 3 sec before indicating the firmware version. The LED pulses the major, minor, and micro digits of the firmware version, with a 1 sec pause after each digit. The following is an example: The version 1.4.3 would be shown as LED flashes:

# \*-\*\*\*-\*\*

Figure 6.1: Firmware LED flash patterns example [3 second pause]  $*$ \_\_\_\*\*\*\*\_\_\*\*\* [3 second pause, then normal operation].

# **8 | Specifications**

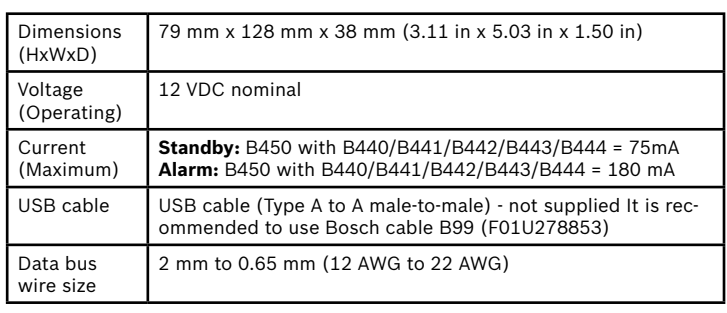

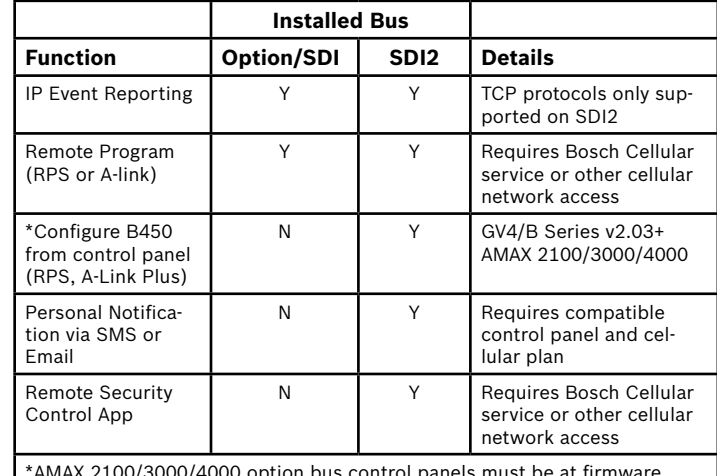

\*AMAX 2100/3000/4000 option bus control panels must be at firmware version 1.5 or higher in order to configure the B450 using A-Link Plus.

# **7 | Cellular compatibility**

Use the following table for cellular interface compatibilities.

### **NOTICE!**

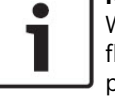

When the tamper is shorted, the firmware version flashes, then the module LEDs are disabled to conserve power. To see the troubleshooting LEDs, open the tamper circuit or jumper.

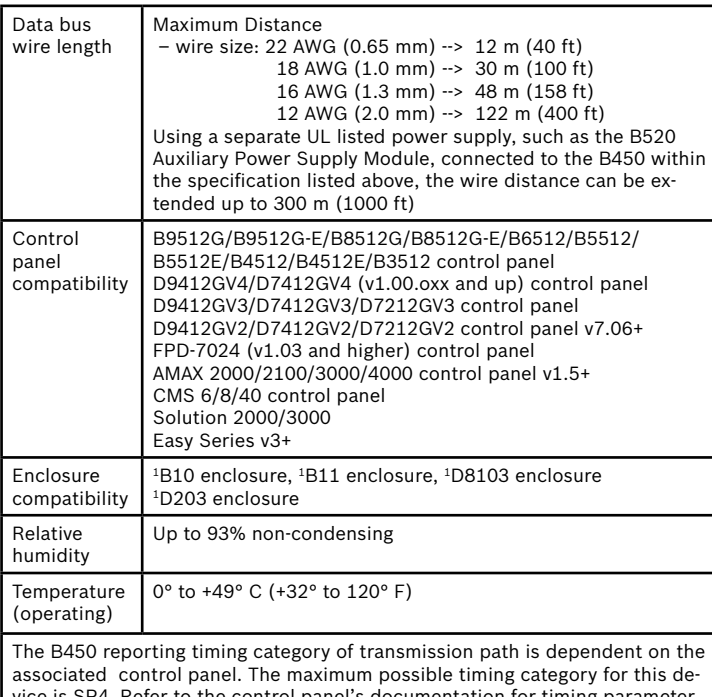

vice is SP4. Refer to the control panel's documentation for timing parameter values.

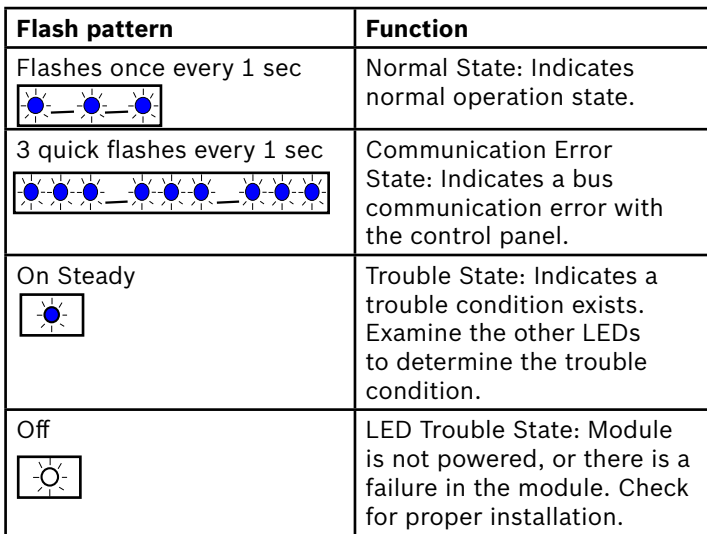

Table 5.1: Heartbeat LED Descriptions

**en** Quick Start Guide

# **Conettix Plug-in Communicator Interface** B450

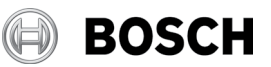